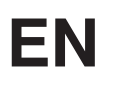

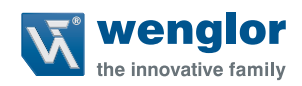

# **OY2TA104P0150E**

**High-Performance Distance Sensor**

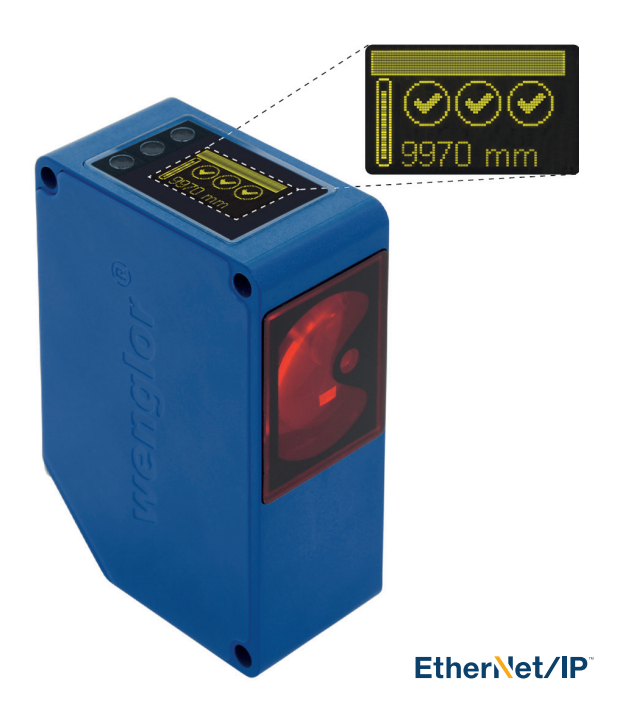

**Operating Instructions**

Available as PDF only Status: 25.08.2016 wenglor.com

# **EN**

### **Index**

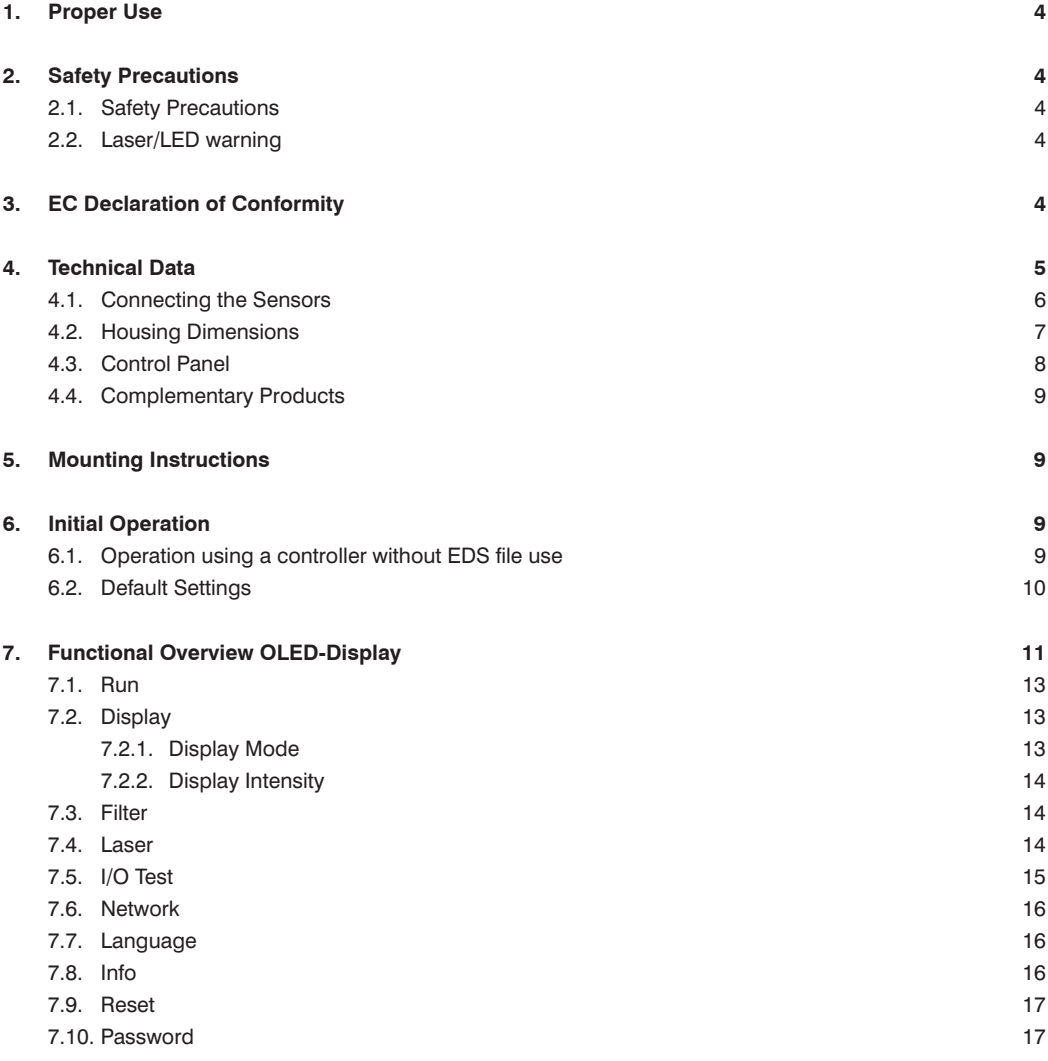

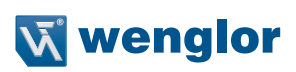

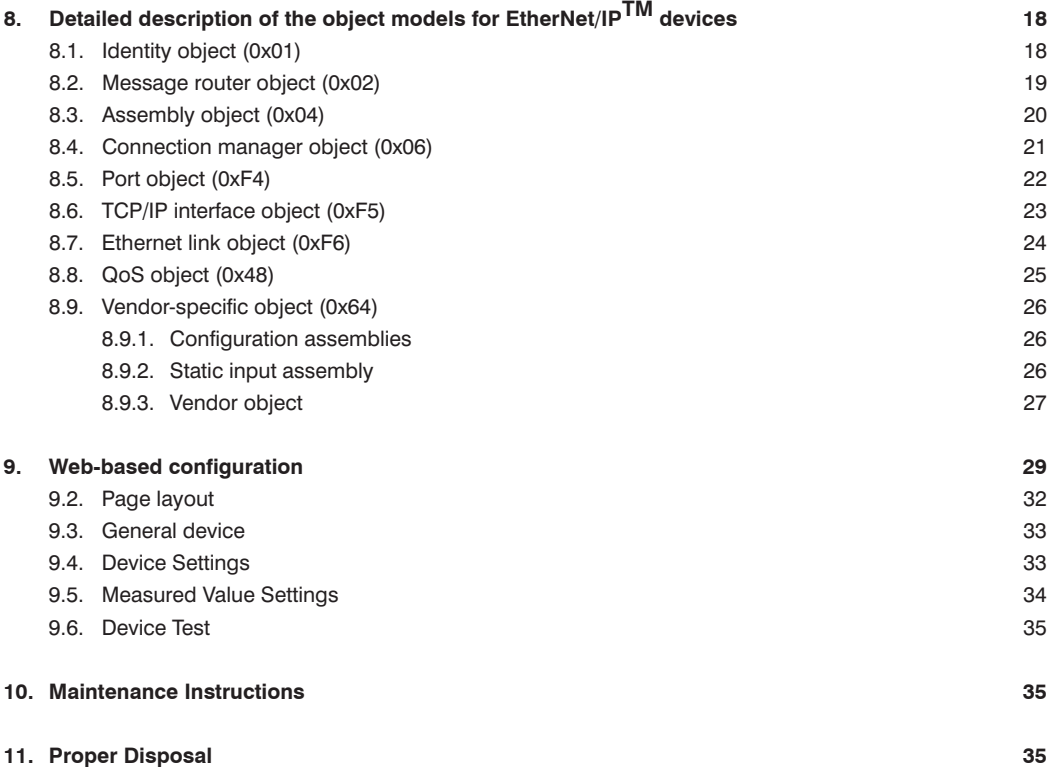

### <span id="page-3-0"></span>**1. Proper Use**

This wenglor product has to be used according to the following functional principle:

High-performance distance sensors which use the principle of transit time measurement determine the distance between the sensor and the object according to the principle of transit time measurement. These sensors have a large working range and are therefore able to detect objects over large distances.

Selected sensors are distinguished by WinTec (wenglor interference free technology). This technology allows black or shiny surfaces to be reliably detected even in extremely inclined positions. It is possible to mount several sensors next to or across from each other without them influencing each other.

### **2. Safety Precautions**

### **2.1. Safety Precautions**

- This operating instruction is part of the product and must be kept during its entire service life.
- Read this operating instruction carefully before using the product.
- Installation, start-up and maintenance of this product has only to be carried out by trained personal.
- Tampering with or modifying the product is not permissible.
- Protect the product against contamination during start-up.
- These products are not suited for safety applications.

### **2.2. Laser/LED warning**

**LASER CLASS 1 EN60825-1 2007**

**Class Laser 1 (EN 60825-1)** Observe all applicable standards and safety precautions.

### **3. EC Declaration of Conformity**

The EC declaration of conformity can be found on our website at www.wenglor.com in download area.

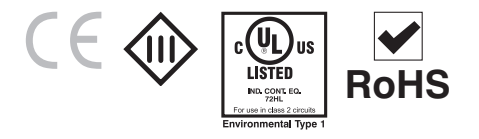

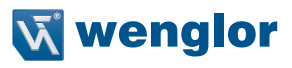

### <span id="page-4-0"></span>**4. Technical Data**

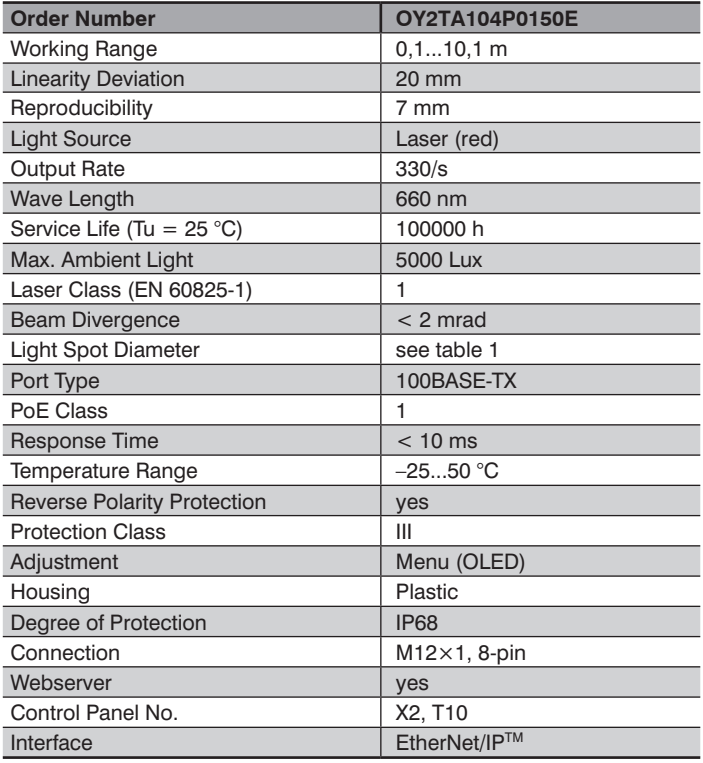

### **Light Spot Diameter**

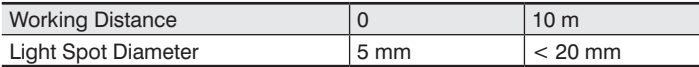

Table 1

**001**

### <span id="page-5-0"></span>**4.1. Connecting the Sensors**

### **OY2TA104P0150E**

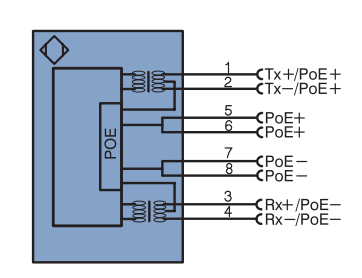

#### Legend

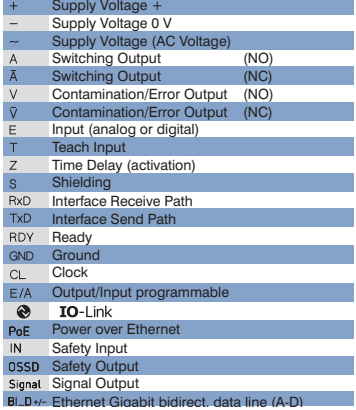

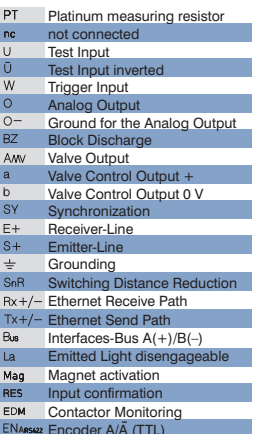

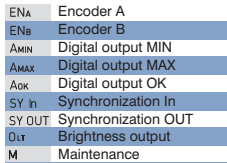

### Wire Colors according to DIN IEC 757

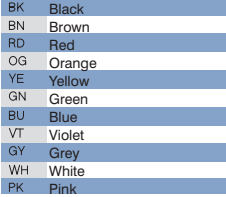

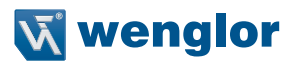

### <span id="page-6-0"></span>**4.2. Housing Dimensions**

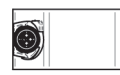

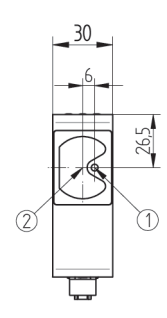

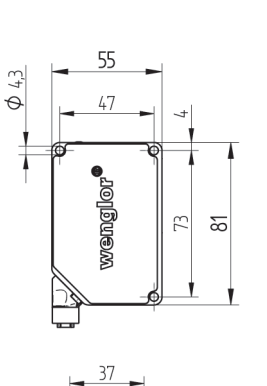

 $\frac{25}{1}$ 

 $\boxed{\circ\circ\bullet}$ 

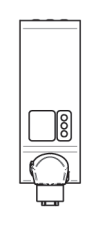

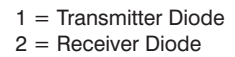

### <span id="page-7-1"></span><span id="page-7-0"></span>**4.3. Control Panel**

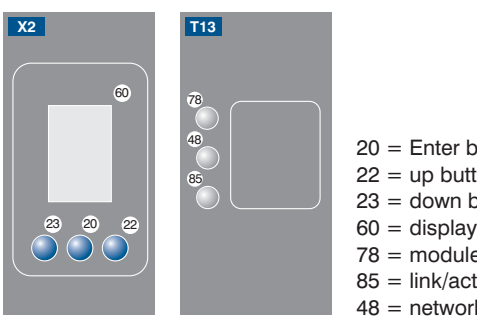

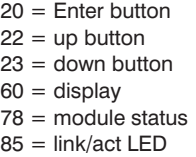

 $48$  = network status

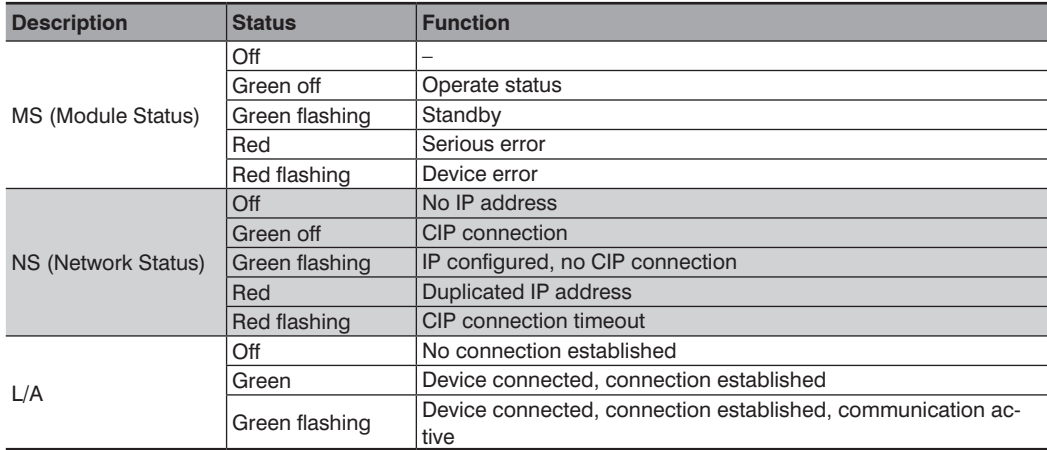

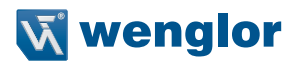

### <span id="page-8-0"></span>**4.4. Complementary Products**

Suiting Mounting Technology No. **340** Suiting Connection Technology No. **50**

wenglor offers Connection Technology for field wiring.

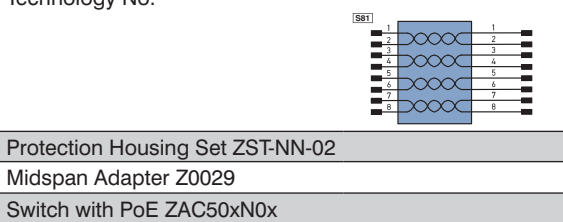

### **5. Mounting Instructions**

When using the Sensor, follow the corresponding electrical and mechanical regulations, standards and safety rules. The Sensor must be protected against mechanical influence. The Sensor has optimum extraneous light qualities when the background is within the working range.

### **6. Initial Operation**

### **6.1. Operation using a controller without EDS file use**

If you want to commission the device when connected to a control system, please perform the following steps as described by means of example:

- Connect the sensor to a switch with PoE using a suitable cable M12×1; 8-pin. If using a switch without PoE please use the adapter (Z0029) for the adequate supply voltage. Once the supply voltage has been established the display at the sensor will start.
- Create a new project in the controller
- Add a new module to this project
- When selecting the communication module "General Ethernet module" should be used
- The properties of the new module should match the connection parameters of the relevant product. In the example of the sensor the communication format selected should be "Data SINT". To be able to access the sensor in the network an IP address must be assigned in addition. In delivery condition this is requested by the product via a DHCP server.
- Creating the Config Assembly (not mandatory). Default Config = I/O ports to input, active performance monitoring, all ports are released for PoE
- After the program has been created, connect to the controller and load program

For a detailed description for different controllers and for installation of the files or project planning of the network refer to the help files of the relevant controller. wenglor provides a short exemplary instruction for commissioning of an EtherNet/IPTM device (**www.wenglor.com Product World Product search (Enter the product number) → Download → General instructions**).

### <span id="page-9-1"></span><span id="page-9-0"></span>**6.2. Default Settings**

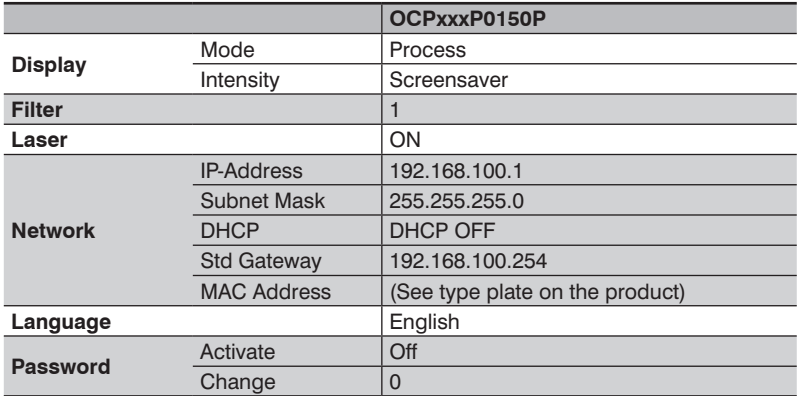

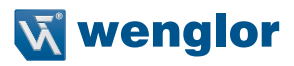

### <span id="page-10-0"></span>**7. Functional Overview OLED-Display**

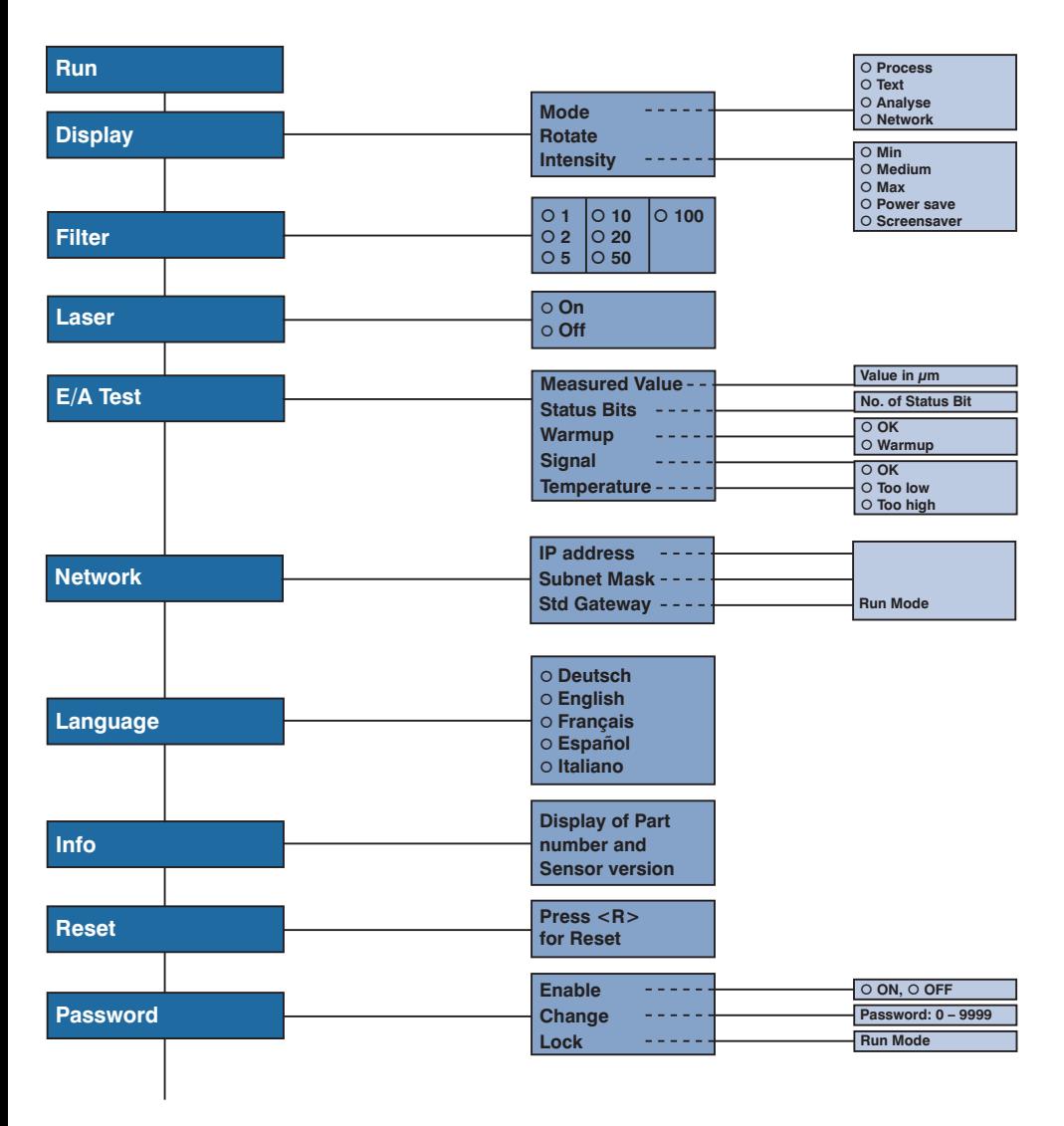

# **EN**

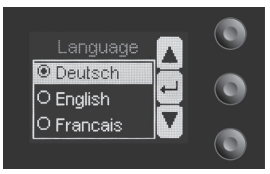

Fig. 1: Set language menu

#### **Navigation by pressing the button:**

- 5 : Navigation up.
- $\bullet$  : Navigation down.
- : Enter Button.

The selection is confirmed by pressing the Enter button.

#### **Meaning of the menu items:**

- **4 Back : one level higher in the menu.**
- 7Run : Switch to display mode.

Change to the configuration menu by pressing any button.

**Note:** If no setting is made in the configuration menu for a period of 30 s, the Sensor returns automatically to the display view.

Pressing the button again returns the Sensor to the last menu view used. If a setting is made, it becomes active once you leave the configuration menu.

**Important:** To prevent any damage to the buttons, please do not use any pointed objects for setting.

The following explains the functions behind the individual menu items.

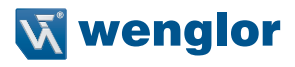

### <span id="page-12-0"></span>**7.1. Run**

Sensor switches to display mode.

measured value relative to the measuring range

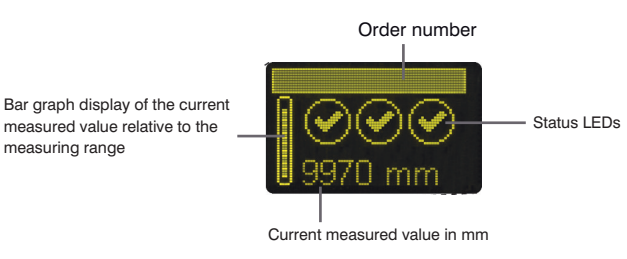

Symbol descriptions of status LEDs:

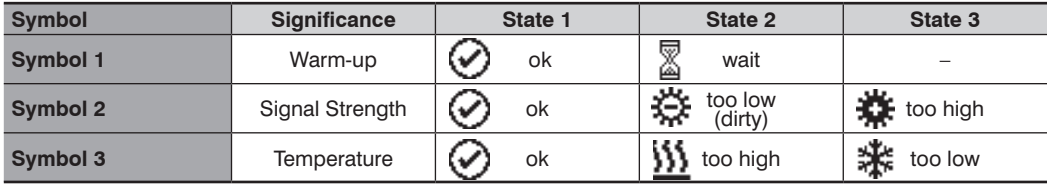

### <span id="page-12-1"></span>**7.2. Display**

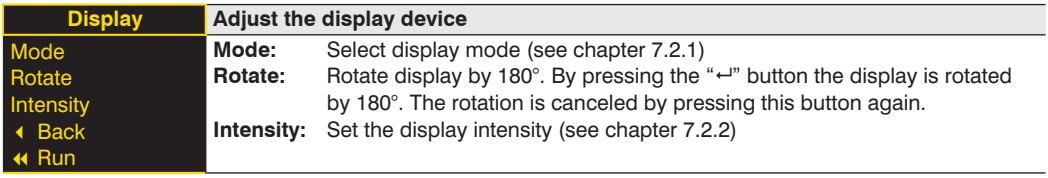

#### **7.2.1. Display Mode**

The sensor display always shows the measured value in mm and the oder number. In the menu item "Display mode" the following additional displays can be selected:

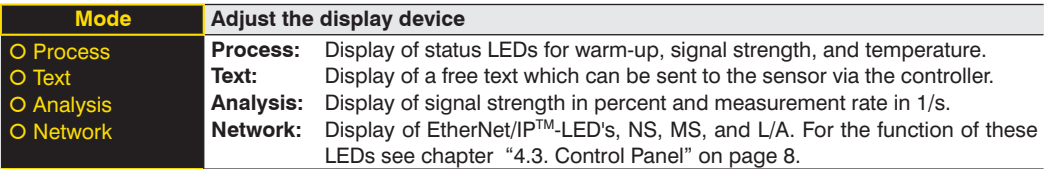

### <span id="page-13-0"></span>**7.2.2. Display Intensity**

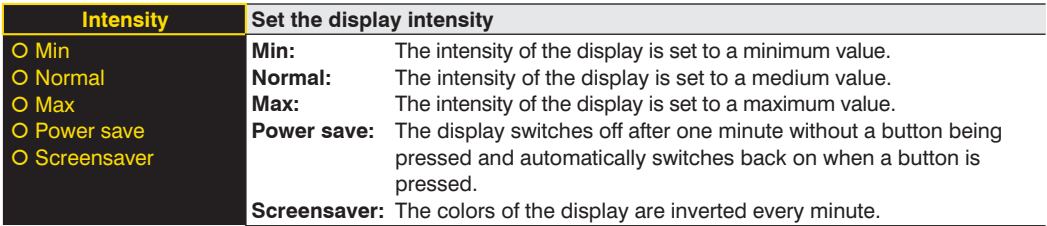

### <span id="page-13-1"></span>**7.3. Filter**

The filter (filter size) is the number of measured values over which the Sensor takes an average. The larger the filter selected, the slower the response time of the Sensor becomes when there is a change in the measured values. A larger filter improves the reproducibility of the Sensor.

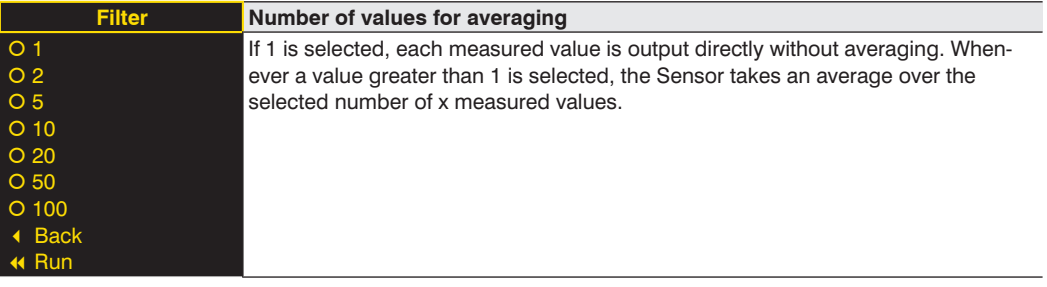

### <span id="page-13-2"></span>**7.4. Laser**

In the menu item "Laser", the emitted light can be switched on or off.

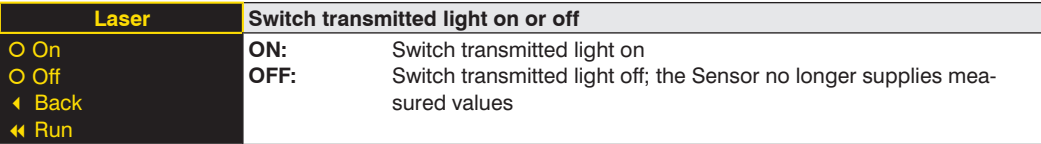

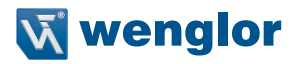

### <span id="page-14-1"></span><span id="page-14-0"></span>**7.5. I/O Test**

This function manually changes the output of the Sensor. As a result, it possible to test whether the further process is working as desired. The test is automatically terminated once you leave the test menu.

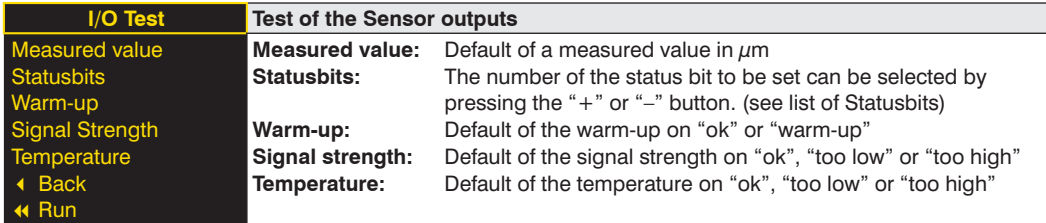

If the Sensor returns to the display view after 30 seconds without pressing the button while the test is still active, this is indicated by a  $\overrightarrow{A}$  in the display view.

#### **List of status bits:**

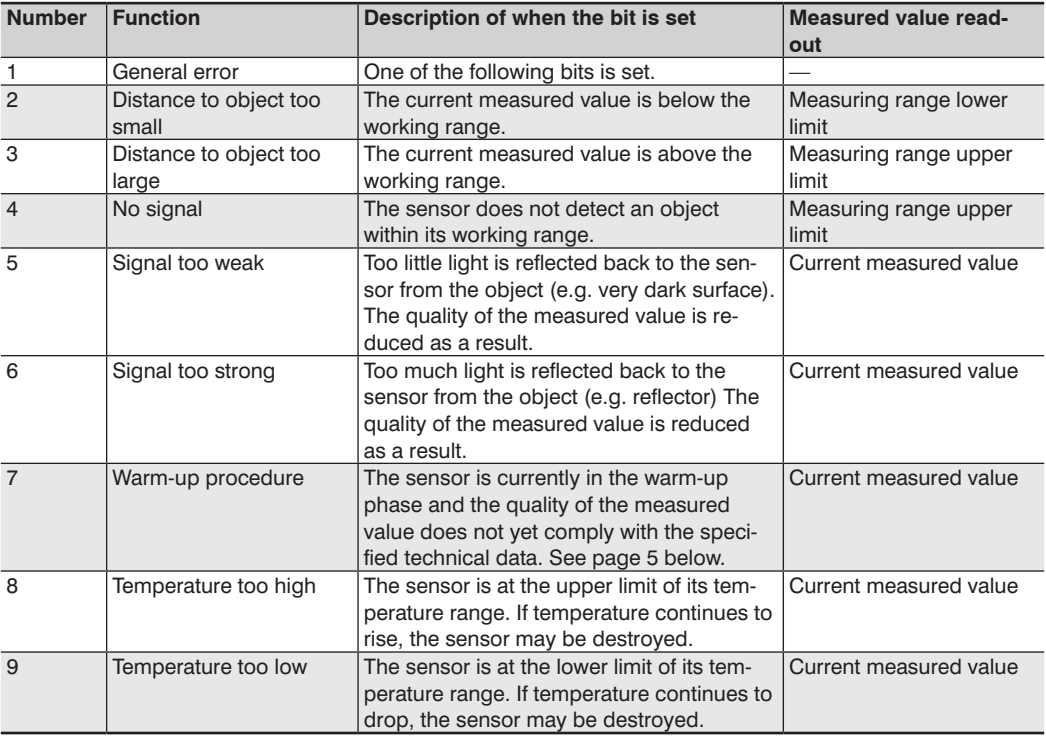

### <span id="page-15-0"></span>**7.6. Network**

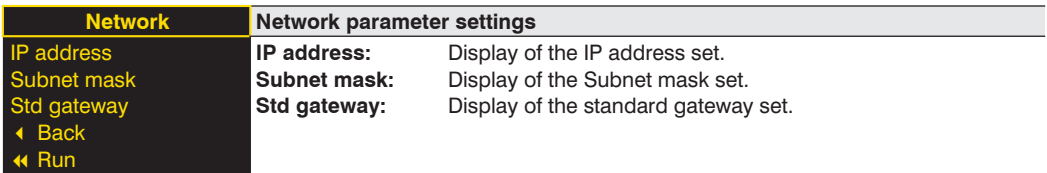

### **7.7. Language**

The menu language can be changed in the menu item "Language". The user is automatically prompted for his desired language at initial operation and after each reset.

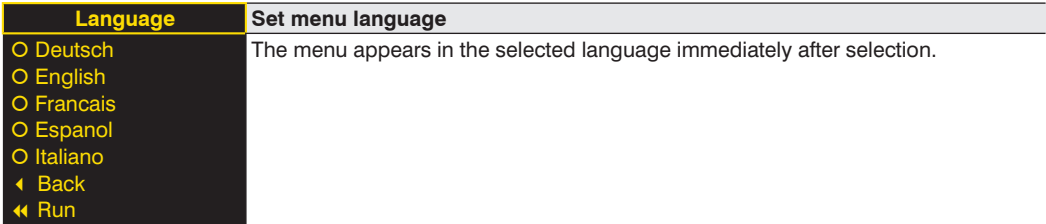

### **7.8. Info**

In the menu item "Info" the following information about the Sensor is displayed:

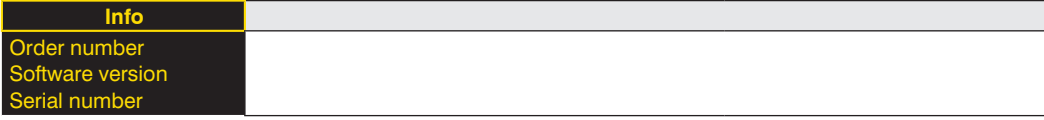

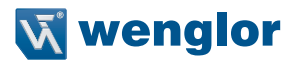

### <span id="page-16-0"></span>**7.9. Reset**

All Sensor settings, with the exception of the network settings, can be reset to the default settings in the menu item "Reset". The settings of the default settings can be found in Chapter ["6.2. Default Settings" on page 10](#page-9-1).

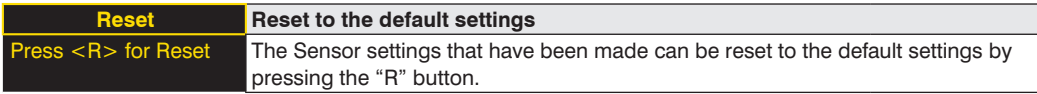

### **7.10. Password**

Password protection prevents against changing the set data unintentionally.

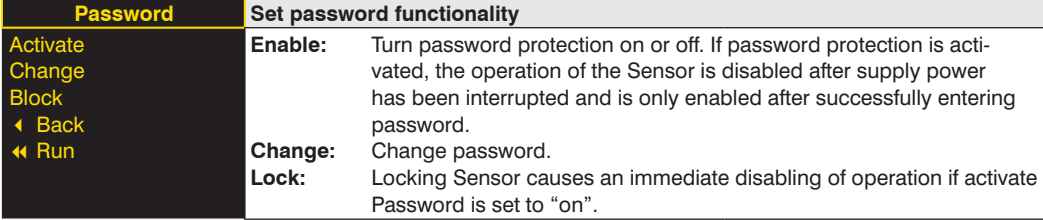

If the password functionality is activated, the password must be entered before each operation of the Sensor. After correctly entering the password by means of the "+" and "-" button, the menu is activated and the Sensor is operational.

- The password functionality is deactivated in the default settings.
- The value range of the password number ranges from 0000…9999

It is necessary to note the newly defined code before changing the password. A forgotten password can only be overwritten by a general password. The general password can be requested by sending an e-mail to **support@wenglor.com**.

### <span id="page-17-0"></span>**8. Detailed description of the object models for EtherNet/IPTM devices**

### **8.1. Identity object (0x01)**

This object provides the identification of the device.

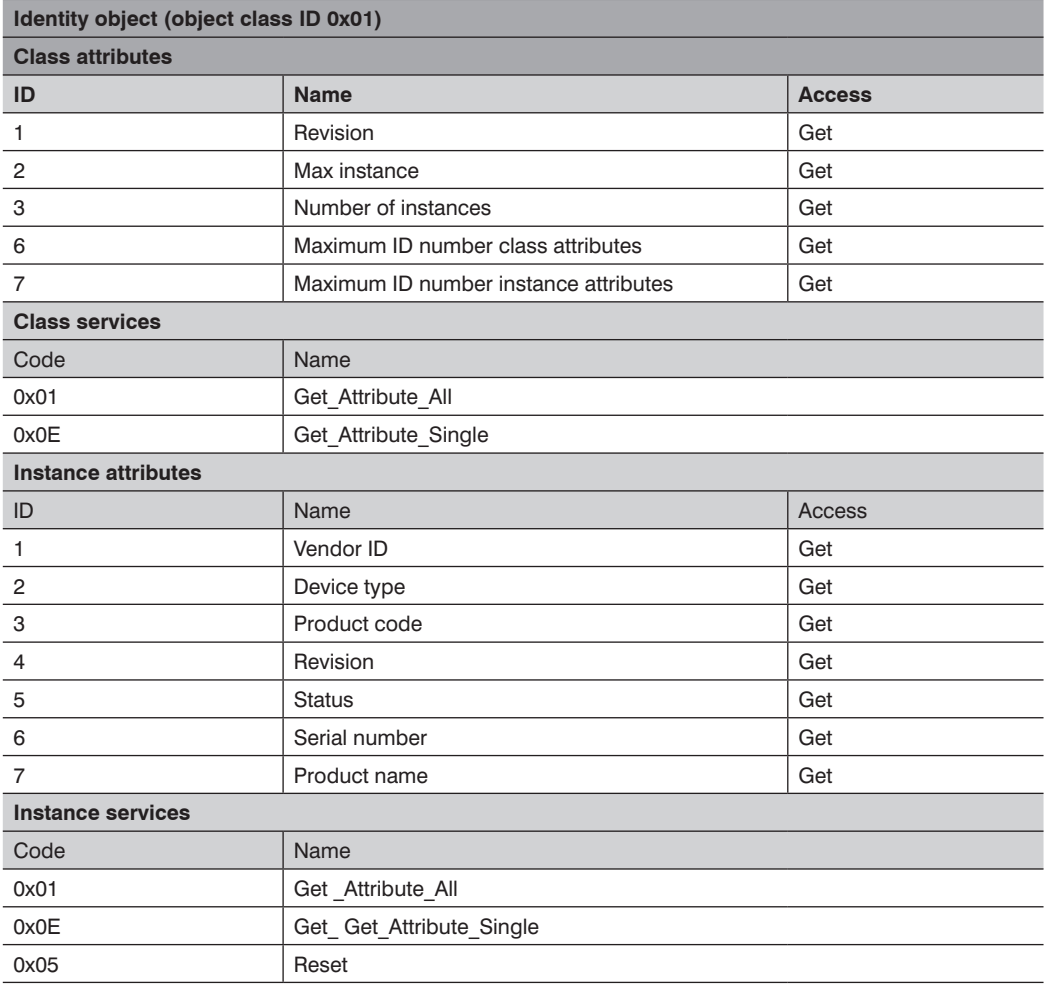

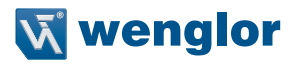

### <span id="page-18-0"></span>**8.2. Message router object (0x02)**

The message router defines the connection paths to other objects and allows access to the objects via these paths.

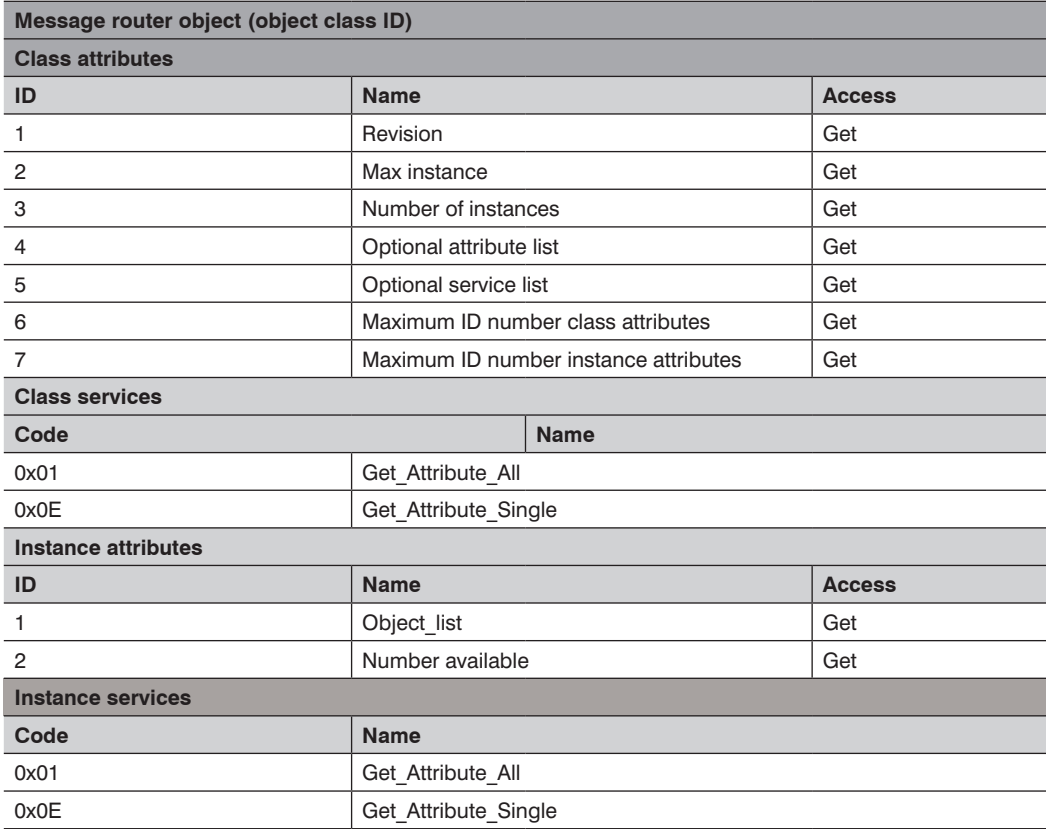

### <span id="page-19-0"></span>**8.3. Assembly object (0x04)**

The assembly object links attributes of different objects to allow for their transmission as a whole via a single connection

The following assemblies are available:

- Input assembly (producing) 0x65
- Config assembly 0x64

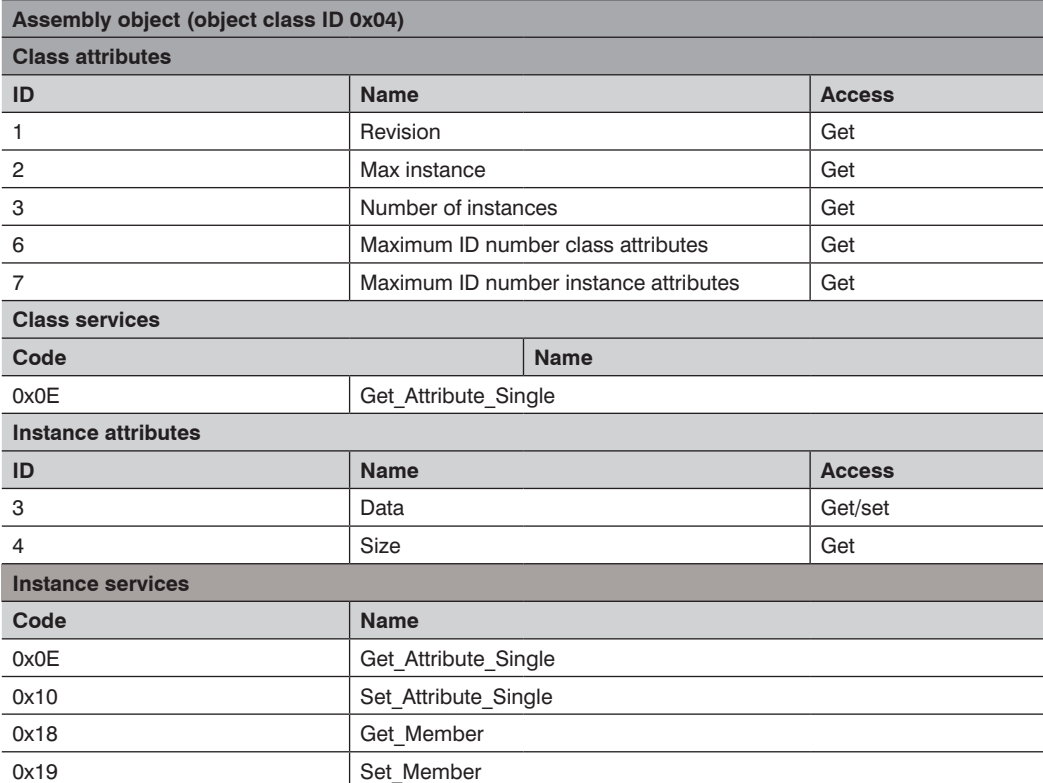

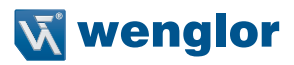

### <span id="page-20-0"></span>**8.4. Connection manager object (0x06)**

This object manages internal resources for maintaining explicit and implicit connections.

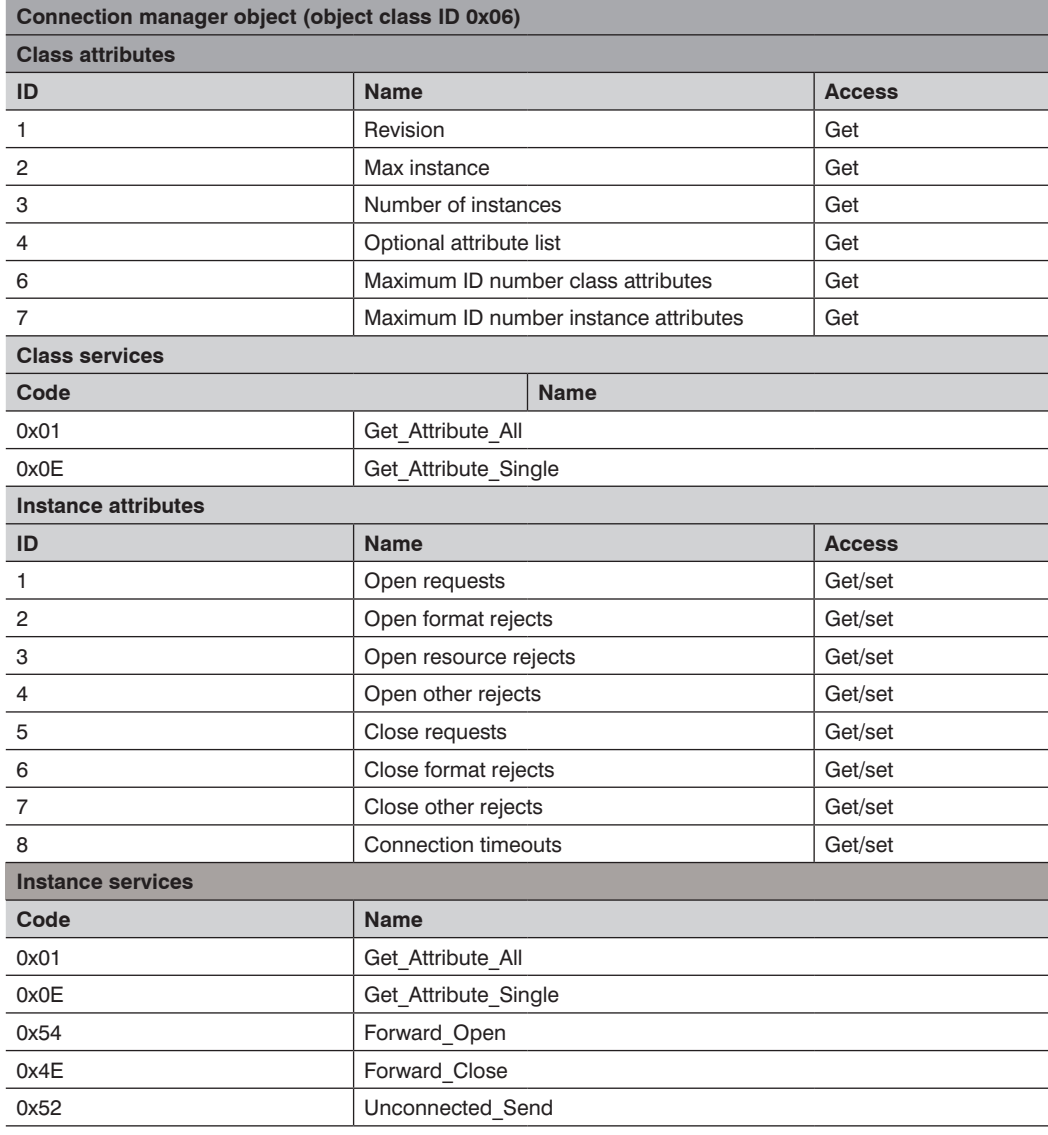

### <span id="page-21-0"></span>**8.5. Port object (0xF4)**

This object describes the existing CIP ports of the device.

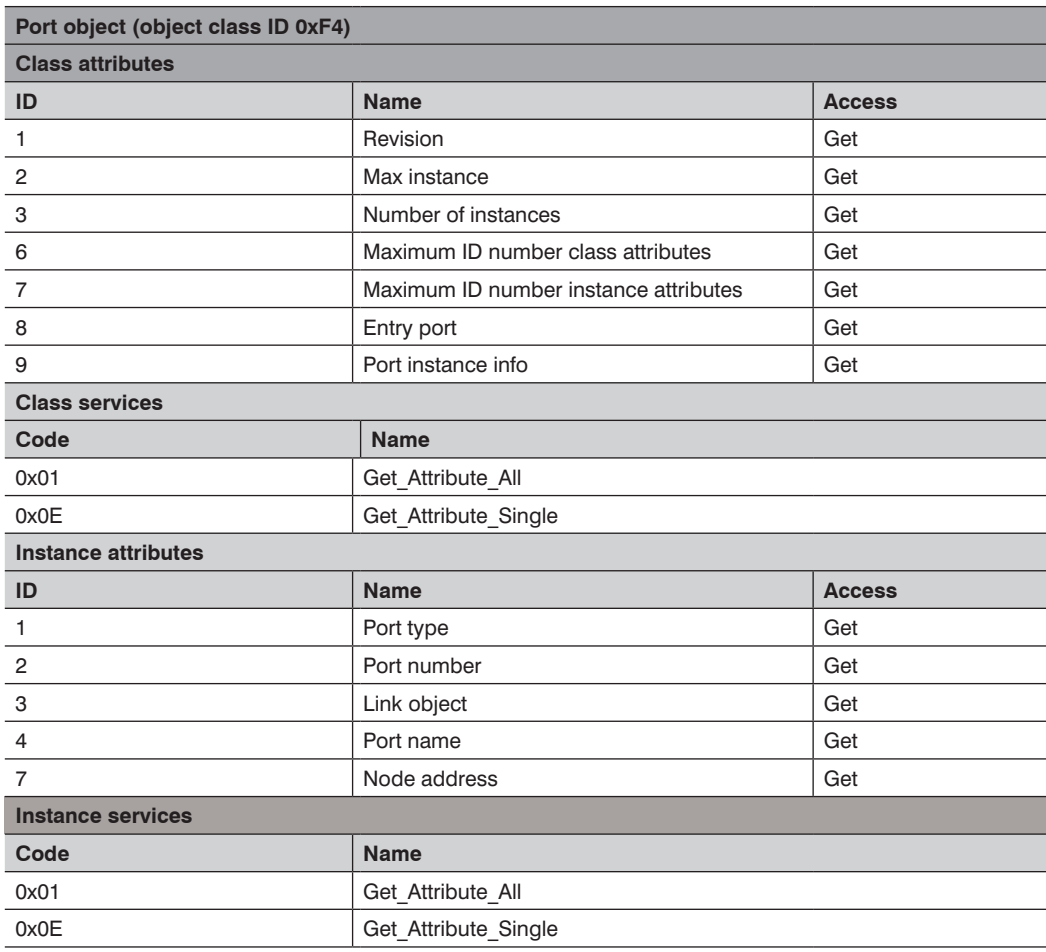

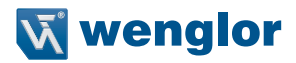

### <span id="page-22-0"></span>**8.6. TCP/IP interface object (0xF5)**

This object implements mechanisms for configuration of the TCP/IP layer such as, for example, IP address, subnet mask, and gateway address.

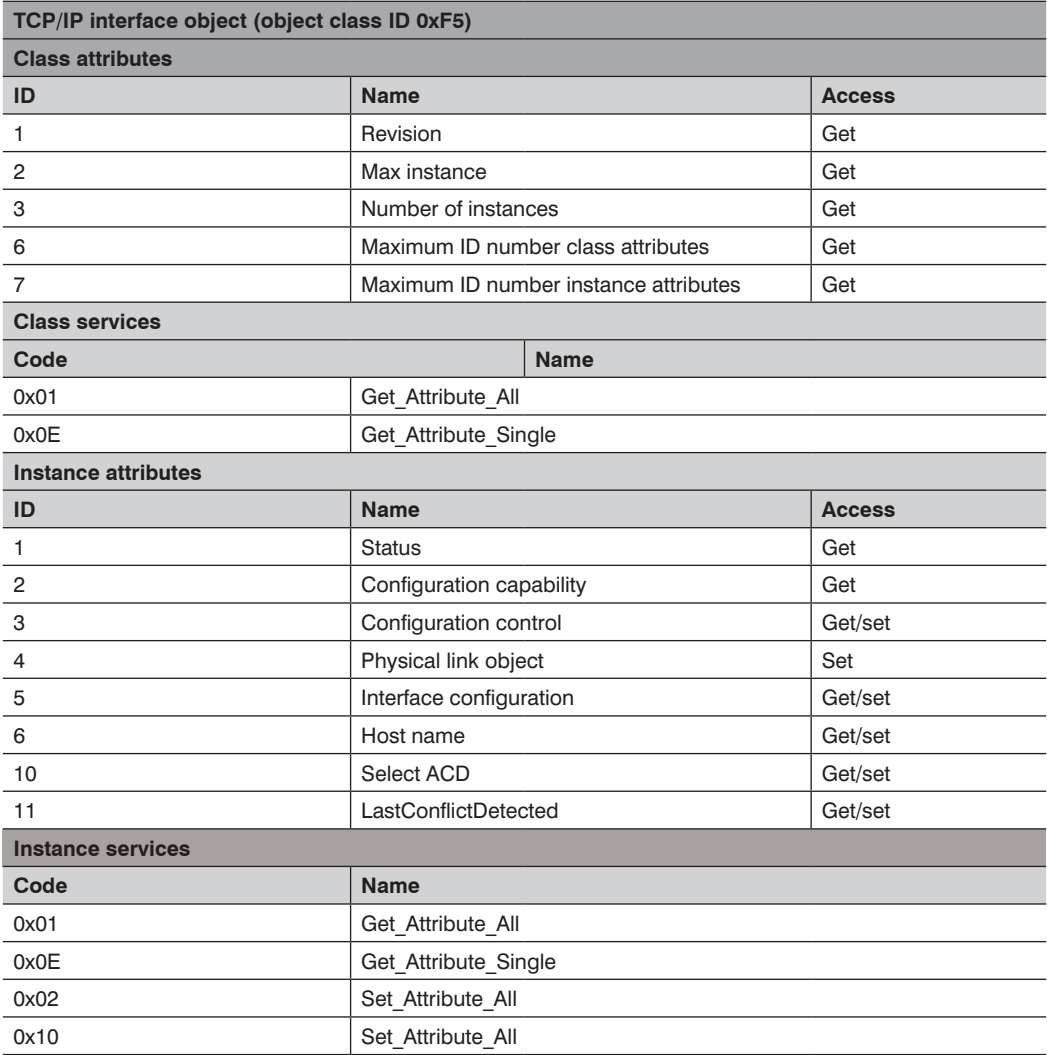

### <span id="page-23-0"></span>**8.7. Ethernet link object (0xF6)**

This object configures the connection-specific properties (MAC-ID, Transmission rate etc.) of the Ethernet interfaces.

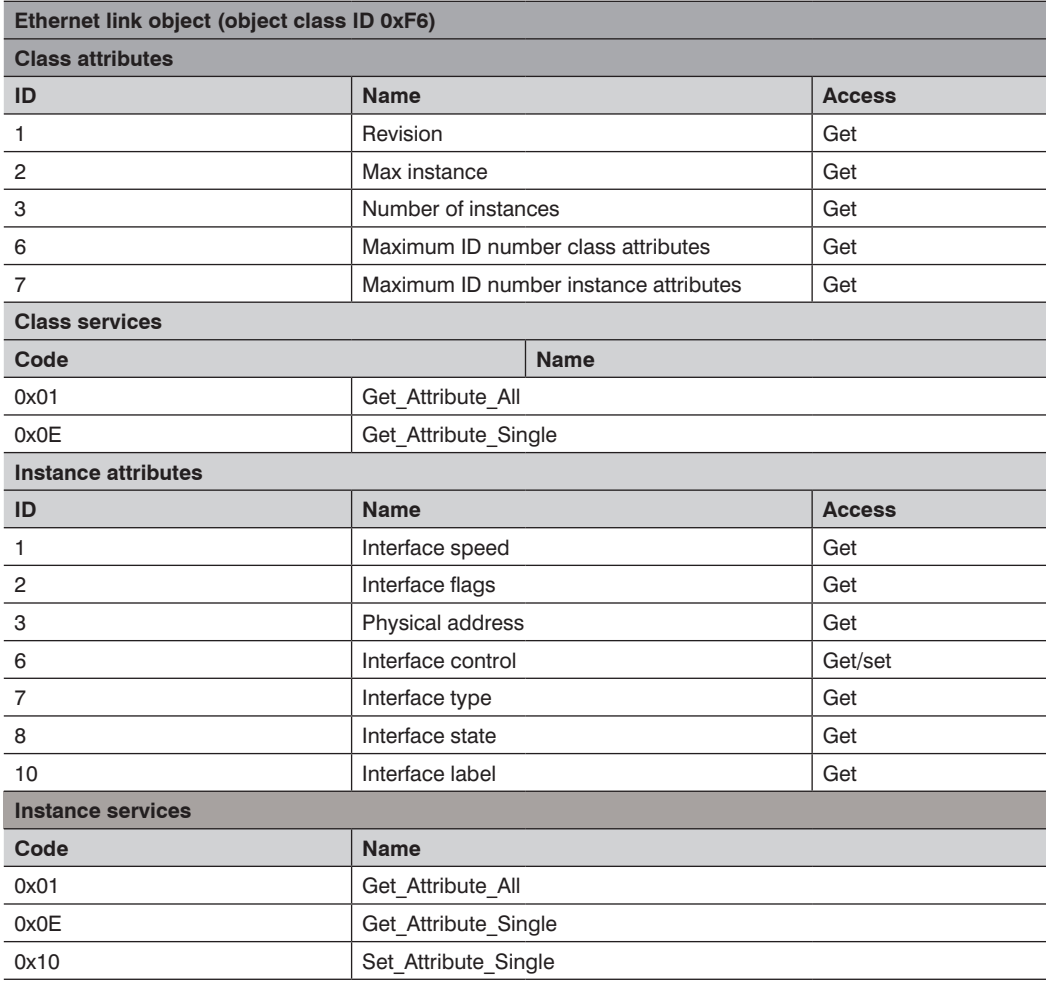

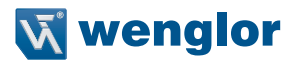

### <span id="page-24-0"></span>**8.8. QoS object (0x48)**

The QoS (Quality of Service) object can be used to configure the DSCP values of the different outgoing message priorities.

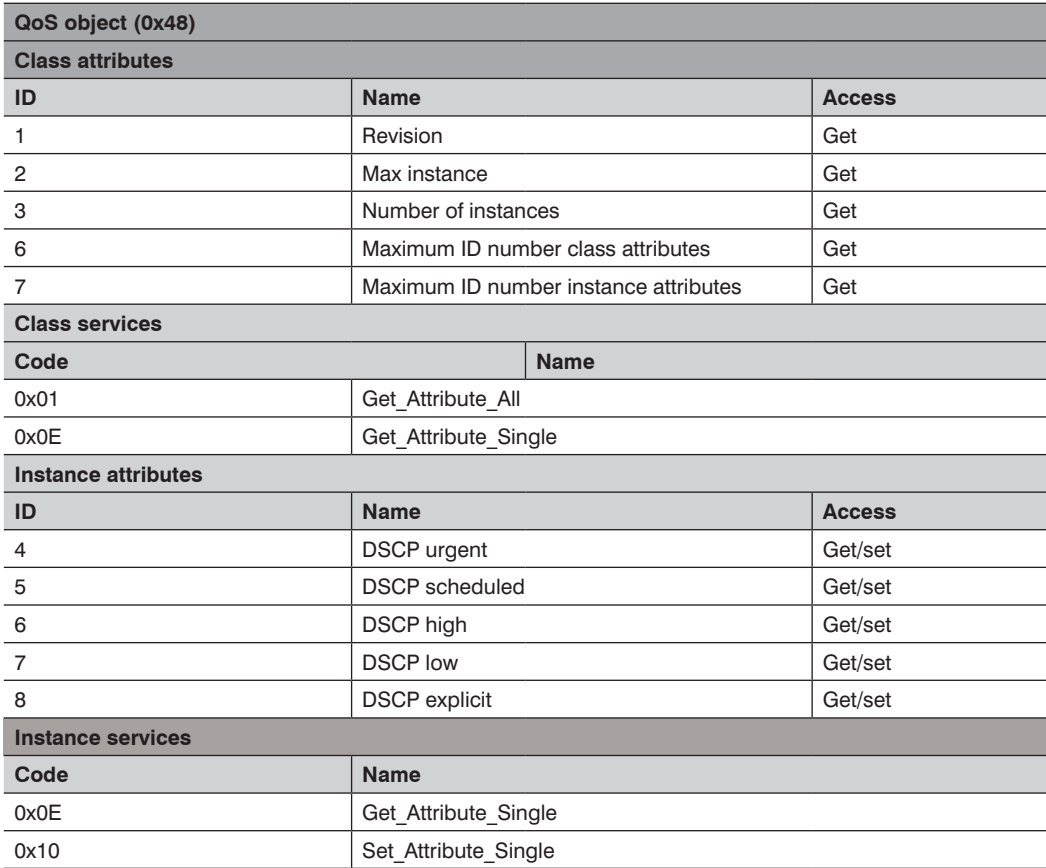

### <span id="page-25-0"></span>**8.9. Vendor-specific object (0x64)**

#### **8.9.1. Configuration assemblies**

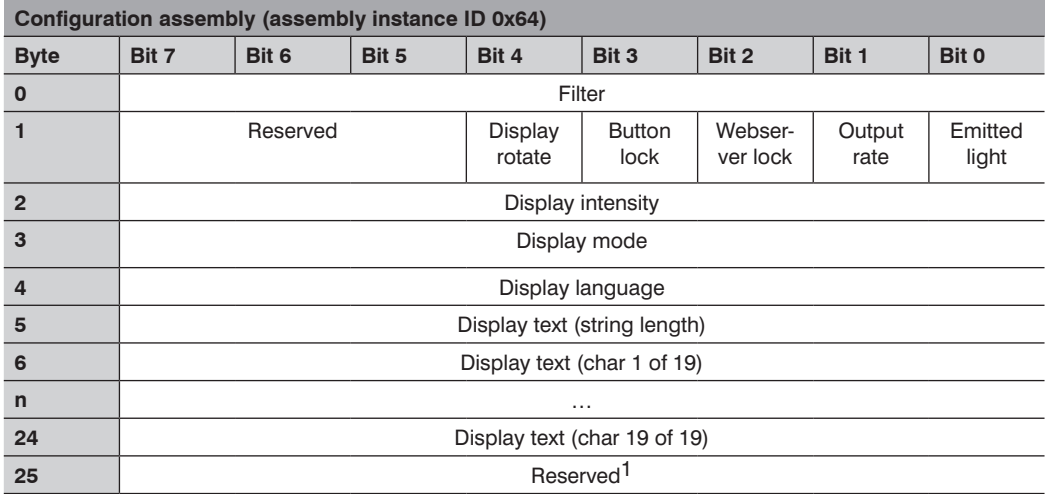

1) The reserved byte at position 25 is required as padding. The length field of the connection path is word based thus only allowing an even number of bytes for the configuration assembly.

#### **8.9.2. Static input assembly**

The input assembly (input from the point of view of the controller) contains the process data of the sensors.

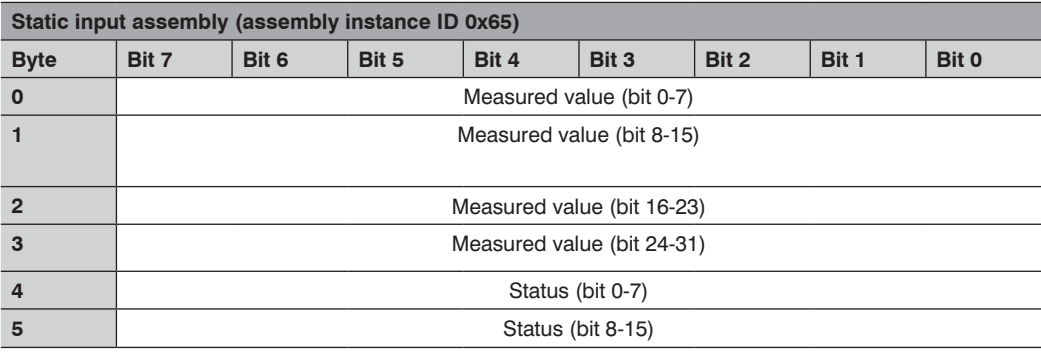

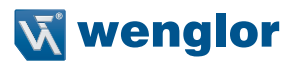

### <span id="page-26-0"></span>**8.9.3. Vendor object**

This object allows for access to all sensor-specific data.

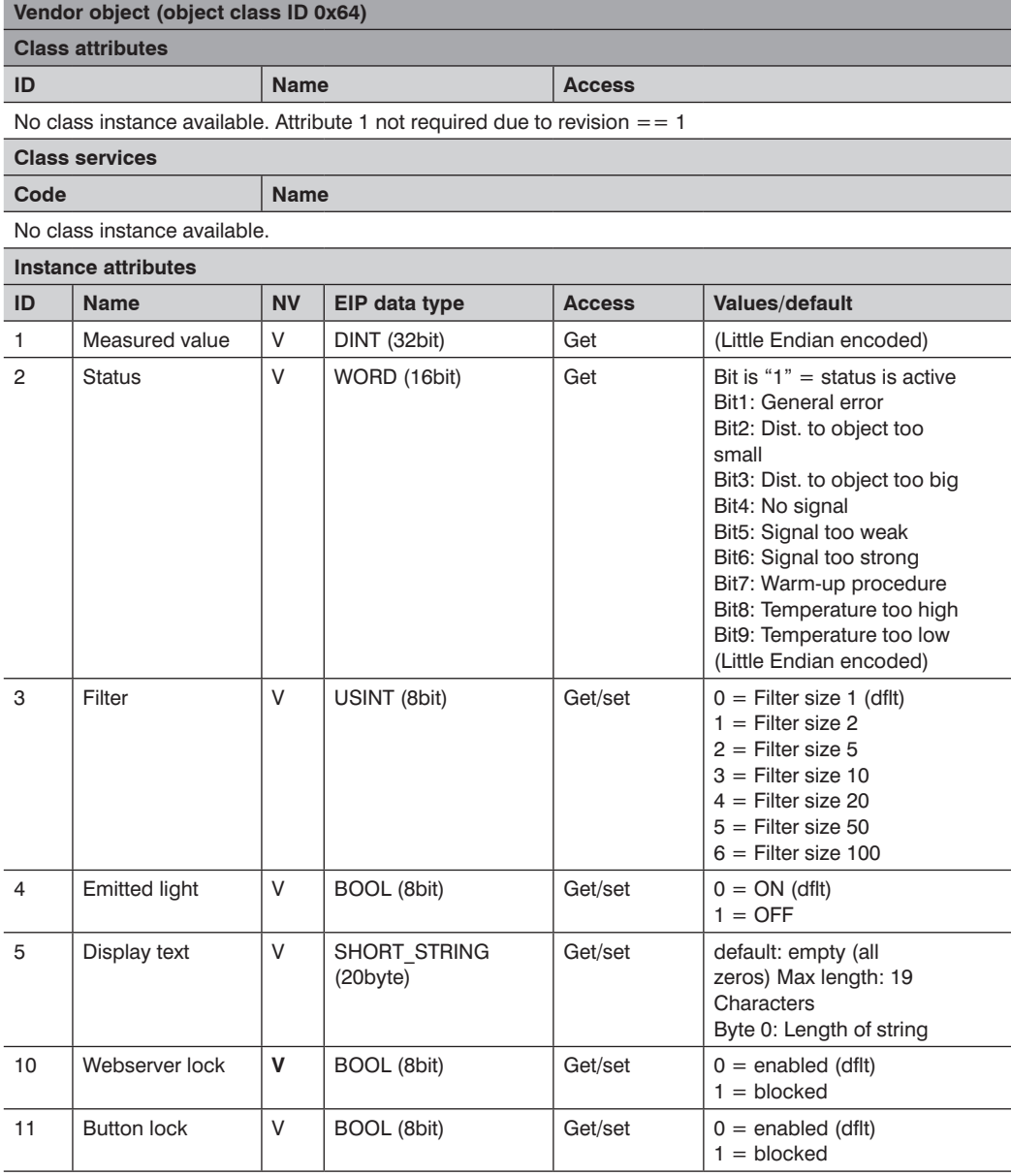

# **EN**

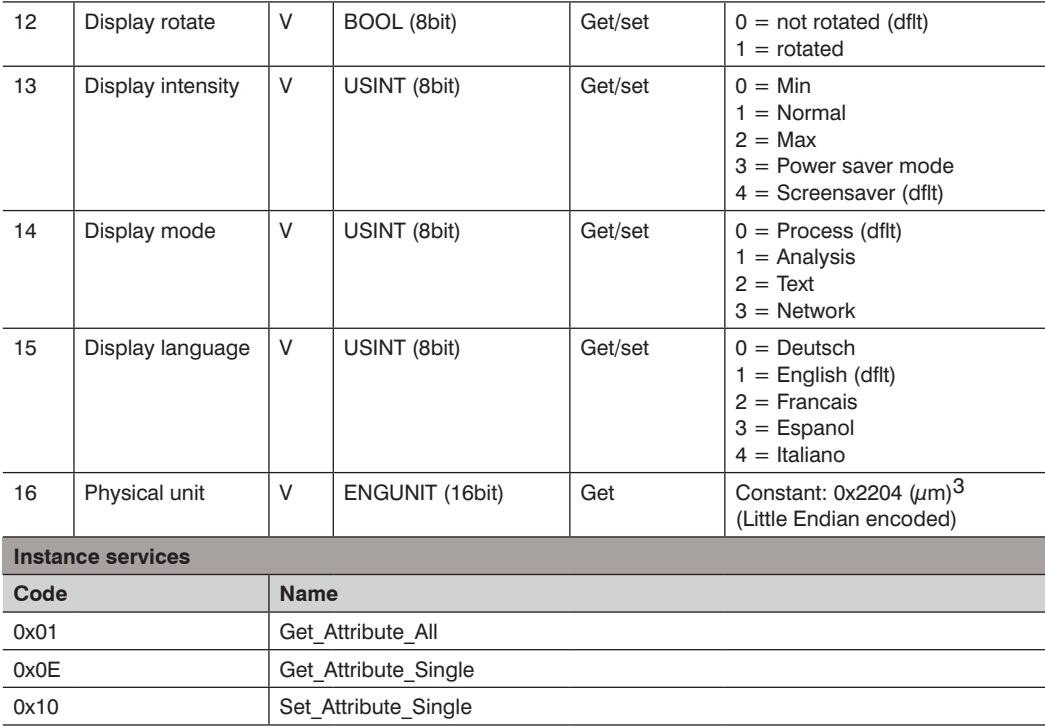

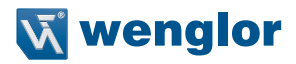

### <span id="page-28-0"></span>**9. Web-based configuration**

The device is equipped with a web-based set-up interface which operates independent of the operating system. Parameterizing of the device can conveniently be done using a standard web browser. In delivery condition the device expects the IP address from a DHCP server. The web-based set-up interface is not required for normal operation on the controller.

#### **Note:**

If operated on a controller the settings changed via the website will be overwritten by the controller.

### **9.1. Opening the administration interface**

Launch the web browser. Enter the manually configured IP address of the switch in the address bar of your browser and press the enter button. In order to ensure that the browser displays the current webpage settings the corresponding webpage must always be reloaded automatically in case of changes. This setting must be changed individually for every browser and is explained using the example of Internet Explorers. For this purpose go to **Tools Internet options Browsing history Settings** and select **Every time I visit the webpage**. Otherwise changes to the homepage may not be displayed correctly.

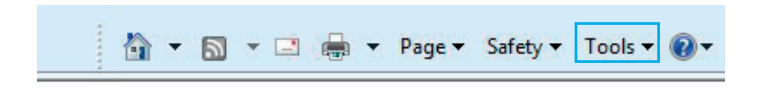

# **EN**

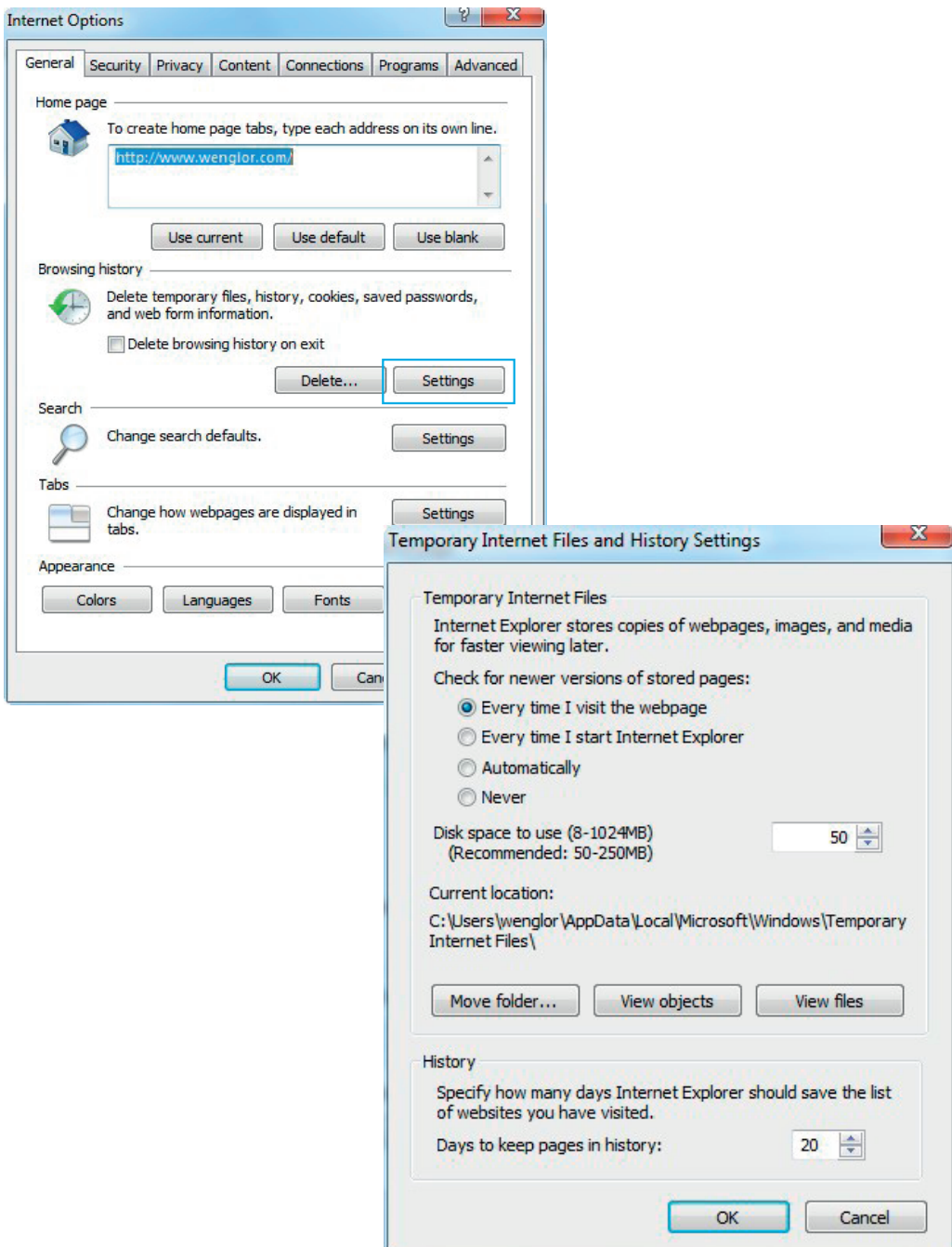

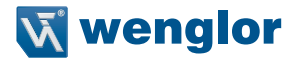

In order to now be able to open the website of the device (in the example OY2TA104P0150E), the IP address must be entered in the address bar of the browser as described

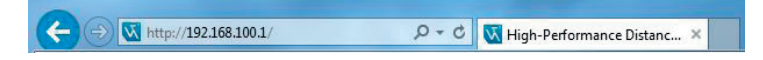

The overview page **Device general** is not password protected. If the pages of the device or port settings are opened a password query appears.

The following user data are preset in delivery condition:

User name: admin<br>Pass word: admin Pass word:

The password can be changed on the page **Device settings**, but not permanently stored.

# <span id="page-31-0"></span>**EN**

### **9.2. Page layout**

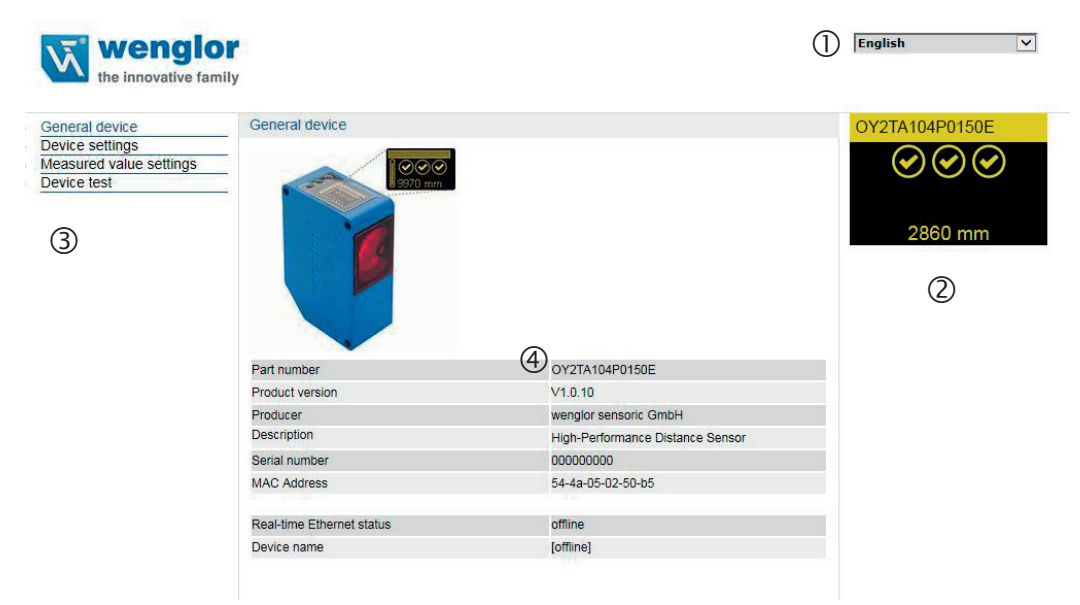

The website is divided into the following 4 areas:

- **1. Language selection:** The website can be changed from English (default setting) to German, French, Spanish or Italian via the language selection.
- **2. Display:** On each page, the current display is represented exactly like on the device itself.

**3. Category selection:** The web-based settings are divided into four categories:

- **Device general:** Overview page with general information about the device
- **Device settings:** Network and display settings of the device
- **Measured value settings:** Settings for influencing the measured value of the device
- **Device Test:** Manual change of the Sensor output in order to test the process
- **4. Page content:** Depending on which category is selected, the relevant page content is displayed.

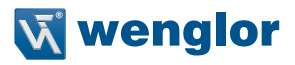

### <span id="page-32-0"></span>**9.3. General device**

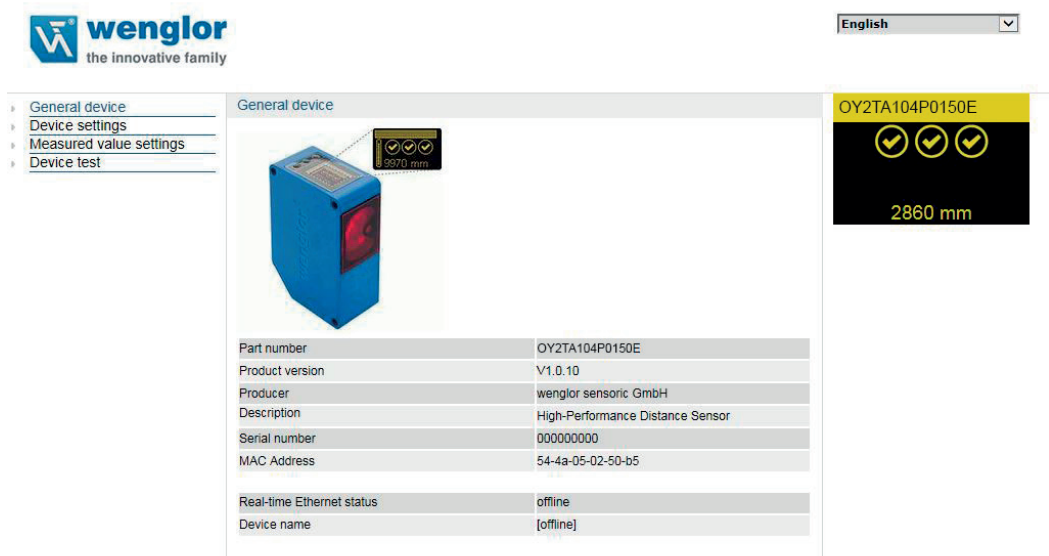

After the connection has been established, the overview page "General device" is displayed.

### **9.4. Device Settings**

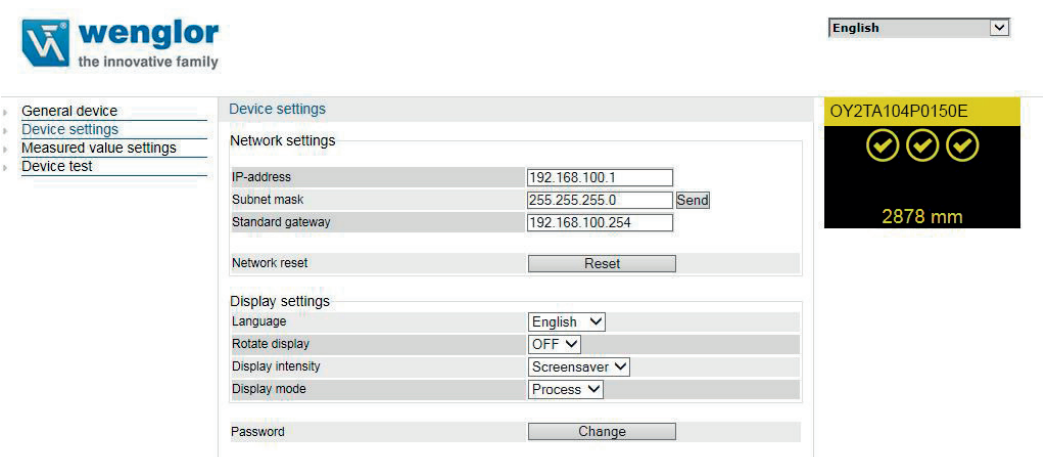

#### <span id="page-33-0"></span>**Network settings**

If the device is not operated on a controller it is possible to change the network settings. By default, IP address assignment is done via a DHCP server. In delivery condition, the network setting is set to "Obtain IP address automatically". If an individually set IP address is to be used the menu item "Use the following IP address" must be selected. The network settings are saved by pressing the button "Send". For the changes to the network settings to be applied it is necessary to disconnect the sensor from the power supply for a short time.

**WARNING: Only be entering the correct network settings error-free operation of the product can be ensured. Any incorrect entry of values may result in the device no longer being accessible in the network.**

> **It must be ensured that supply power is not interrupted while making changes to network settings. Furthermore, supply power must maintained for at least an additional 5 minutes after the network settings have been saved to memory.**

#### **Display settings**

For a functional description of display settings see ["7.2. Display" on page 13](#page-12-1)

#### **Changing the password**

Password Change

An additional window opens where the new password can be entered.

#### **Please note: The password is not permanently stored.**

#### **9.5. Measured Value Settings**

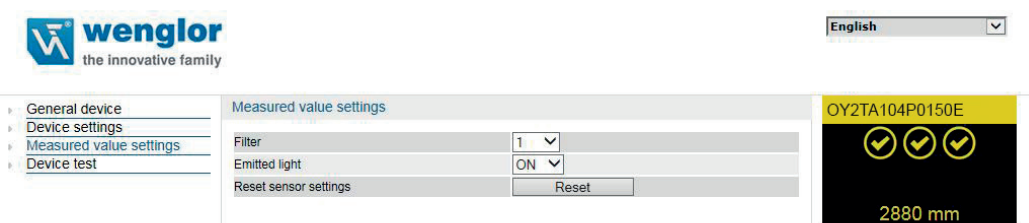

#### **Filter**

For a functional description of the filter see chapter ["7.3. Filter" on page 14](#page-13-1)

#### **Exposure**

For a functional description of the exposure see chapter ["7.4. Laser" on page 14](#page-13-2)

#### **Sensor settings reset**

A reset restores the factory settings of the display and measured value settings.

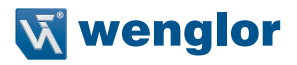

### <span id="page-34-0"></span>**9.6. Device Test**

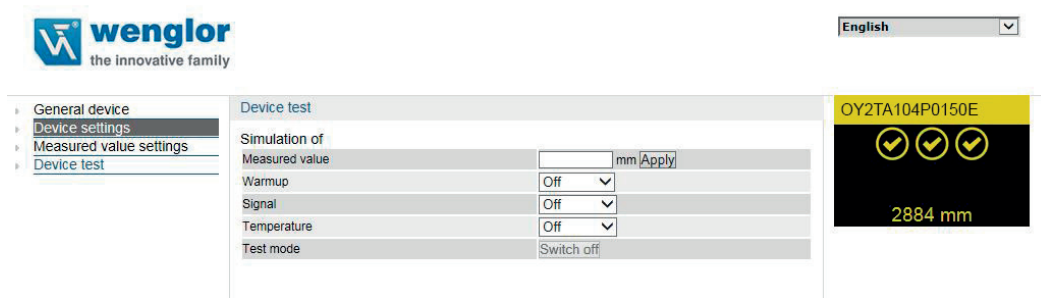

For a functional description of the device test see chapter ["7.5. I/O Test" on page 15](#page-14-1)

The test is activated if at least one parameter is changed.

The duration of the test is limited to 10 minutes. After this time the test is terminated automatically. The remaining duration of the test is shown below the "Switch off" button and below the display window. The test can be terminated prematurely by clicking on "Switch off".

**Please note: Settings are also preserved in the online state.**

### **10. Maintenance Instructions**

- This wenglor Sensor is maintenance-free.
- It is recommended to clean the lens and the display regularly and to check the socket connections.
- Do not use any solvents or cleaning agents to clean the Sensor, which could damage the device.

### **11. Proper Disposal**

wenglor sensoric gmbh does not take back unusable or irreparable products. When disposing of the products, the relevant national regulations for waste disposal apply.

The wenglor sensoric GmbH hereafter called wenglor for short, points out that notes and information in this operating manual may be subject to constant development and technical changes and are therefore only published under reservation.

This operating manual does not represent a promise by wenglor with regard to the described processes or specific product characteristics. wenglor does not assume liability for printing errors or textual errors. wenglor shall only assume liability if it can be proved that wenglor had knowledge about for the errors in question at the time of creating the operating manual. This operating manual is only a general description of technical processes whose implementation does not apply to every individual application. If you have specific questions regarding this, you can always contact our technical support.

The information in this operating manual can be changed without advance announcement. No part of this document or extracts from it may be copied, reproduced or translated into another language without the prior written permission of wenglor sensoric GmbH.

wenglor sensoric GmbH www.wenglor.com